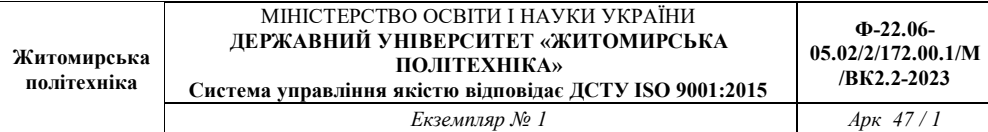

#### **ЗАТВЕРДЖЕНО**

Науково-методичною радою Державного університету «Житомирська політехніка»

протокол від 13 березня 2024 р. №1

#### **МЕТОДИЧНІ РЕКОМЕНДАЦІЇ**

для проведення практичних занять з навчальної дисципліни **«Аналіз і синтез систем розподілення інформації»** для здобувачів вищої освіти освітнього ступеня «магістр» спеціальності 172 «Електронні комунікації та радіотехніка» освітньо-професійна програма «Телекомунікації та радіотехніка» факультет інформаційно-комп'ютерних технологій кафедра комп'ютерних технологій у медицині та телекомунікаціях

> Схвалено на засіданні кафедри комп'ютерних технологій у медицині та телекомунікаціях 28 серпня 2023 р., протокол №7 В.о. завідувача кафедри \_\_\_\_\_\_\_ Владислав ЧУХОВ

Розробник: к.т.н., доцент кафедри комп'ютерних технологій у медицині та телекомунікаціях ЦИПОРЕНКО Віталій

#### **Зміст**

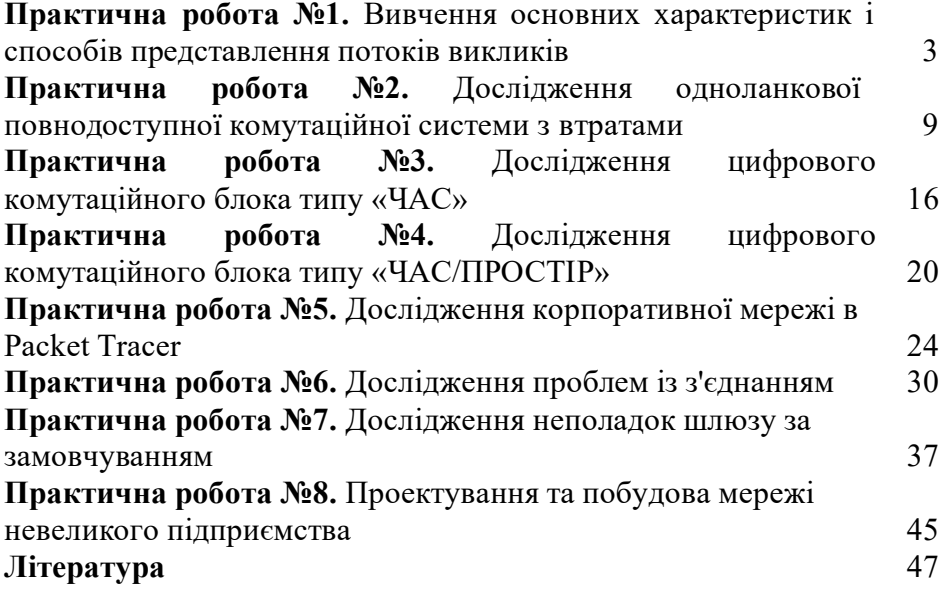

## **Лабораторна робота №1**

**Тема роботи:** Вивчення основних характеристик і способів представлення потоків викликів.

**Мета роботи:** Ознайомитися з основними способами представлення потоків викликів та їх характеристиками.

#### **Послідовність виконання роботи**

1. Студент перед початком лабораторної роботи ознайомлюється з темою, метою і теоретичними відомостями до лабораторної роботи, пише коротку підготовку, яка включає огляд способів представлення випадкових потоків викликів і їхні основні характеристики.

2. Кожен студент отримує індивідуальне завдання, яке містить:

Tm – сумарний час моделювання, виражений в годинах;

t – інтервал спостереження,

с – проміжок часу, на які розбивається Tm і визначається імовірність надходження викликів на цьому проміжку;

N – кількість джерел викликів.

3. Виконати програму ОК lab1.exe, в основному діалоговому вікні якої вибрати пункт 1 – «дослідження потоків викликів».

У діалоговому вікні ввести вихідні дані згідно з своїм варіантом і натиснути кнопку «Starting …».

4. Після закінчення моделювання потоку викликів на екрані ми отримали такі результати:

а) Розподіл Пуассона – теоретичний розподіл, побудований за формулою

$$
p_i(t) = \frac{(\lambda t)^i}{i!} e^{-\lambda t},
$$

де λ – інтенсивність надходження викликів (параметр потоку) від N абонентів протягом години,

t – інтервал спостереження, заданий вихідними даними варіанта,

pi (t) – імовірність надходження i викликів на проміжку часу t.

b) Згенерований розподіл – отриманий практичний розподіл імовірності надходження викликів в результаті моделювання.

Результати а) та б) отримані для однакових параметрів λ, t, N і показані на рис. 1:

розподіл Пуассона – жовта крива,

згенерований розподіл – зелена крива.

c) Розподіл тривалості інтервалів між викликами, показаний також на рис. 2 – червона крива.

Результати 1, 2, 3 – це послідовності кількості викликів на інтервалі t, а також моменти надходження викликів mi і інтервали між викликами zi відповідно.

На рис. 3 показано часову діаграму надходження викликів.

5. Зобразити рис. 1 в звіті до лабораторної роботи, порівняти теоретичний і отриманий розподіли.

Зобразити рис. 2 і зробити висновок про залежність імовірності виникнення від величини інтервалу між викликами.

6. Знайти:

- інтенсивність надходження викликів λ, яку шукаємо за формулою:

$$
\lambda = \frac{\sum_{i=0}^{T_m/t} k_i}{\sqrt{T_m}}
$$

, викликів/годину;

де в чисельнику – сумарна кількість викликів що надійшли на вхід системи масового обслуговування протягом часу моделювання Tm (сума послідовності 1).

- середню кількість викликів від одного абонента за одиницю часу:

 $\overline{c} = \lambda/N$ .

- середню тривалість інтервалу між викликами:

$$
\overline{z} = \frac{\sum_{i=0}^{K} z_i}{K},
$$

 $K = \sum_{i=0}^{T_m/t} k_i$ де – сумарна кількість викликів, що надійшли в систему, zi – тривалість кожного інтервалу між викликами.

7. Знайти математичне очікування і дисперсію кількості викликів на інтервалі часу t для теоретичного а) і

$$
\lambda = \frac{\sum\limits_{i=0}^{T_m/t} k_i}{\sqrt{T_m}}
$$

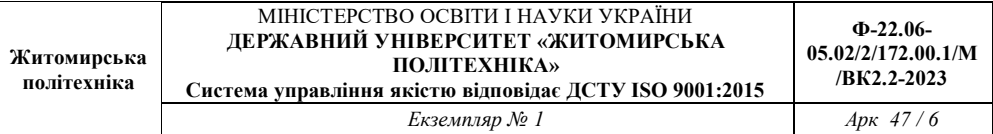

практичного b) розподілів і за отриманими результатами зробити висновки.

Математичне очікування випадкової величини знаходимо за формулами:

$$
M[i] = \sum_{i=0}^{N} i \cdot P_i;
$$
  

$$
M_i = \frac{1}{N} \sum_{i} k_i.
$$

Дисперсію обчислюємо за формулами:

$$
D[i] = \sum_{i=0}^{N} i^{2} \cdot P_{i} - M^{2}[i].
$$
  

$$
D_{i} = \frac{1}{N} \sum_{i} (k_{i} - M_{i})^{2}.
$$

8. На часовій діаграмі рис. 3 для перших двох проміжків часу t, згідно з розглянутими трьома способами представлення потоків викликів, вказати всі моменти надходження викликів, інтервали між викликами, а також кількості викликів на проміжку часу t.

9. Зробити загальні висновки до лабораторної роботи.

#### **Контрольні запитання**

1. Що таке потік викликів?

2. Пояснити, що таке стаціонарність, ординарність і післядія потоку викликів.

3. Записати формулу для визначення математичного очікування випад-кової величини.

4. Як зміниться вигляд кривої розподілу Пуассона, якщо збільшити кількість абонентів?

5. Як вплине на зміну величини середнього інтервалу між викликами збільшення сумарного часу моделювання?

6. Від яких величин залежить інтенсивність надходження викликів ?

7. Який спосіб представлення потоків викликів використовується в формулі розподілу Пуассона?

# **Варіанти індивідуального завдання до лабороторної роботи №1:**

V – номер варіанта;

Tm, год. – сумарний час моделювання;

t, с – інтервал спостереження;

N – кількість джерел викликів

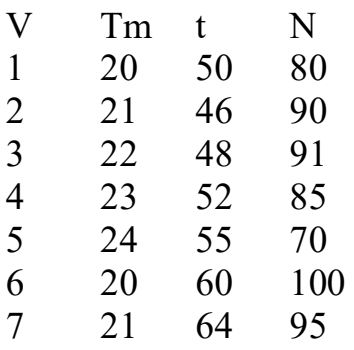

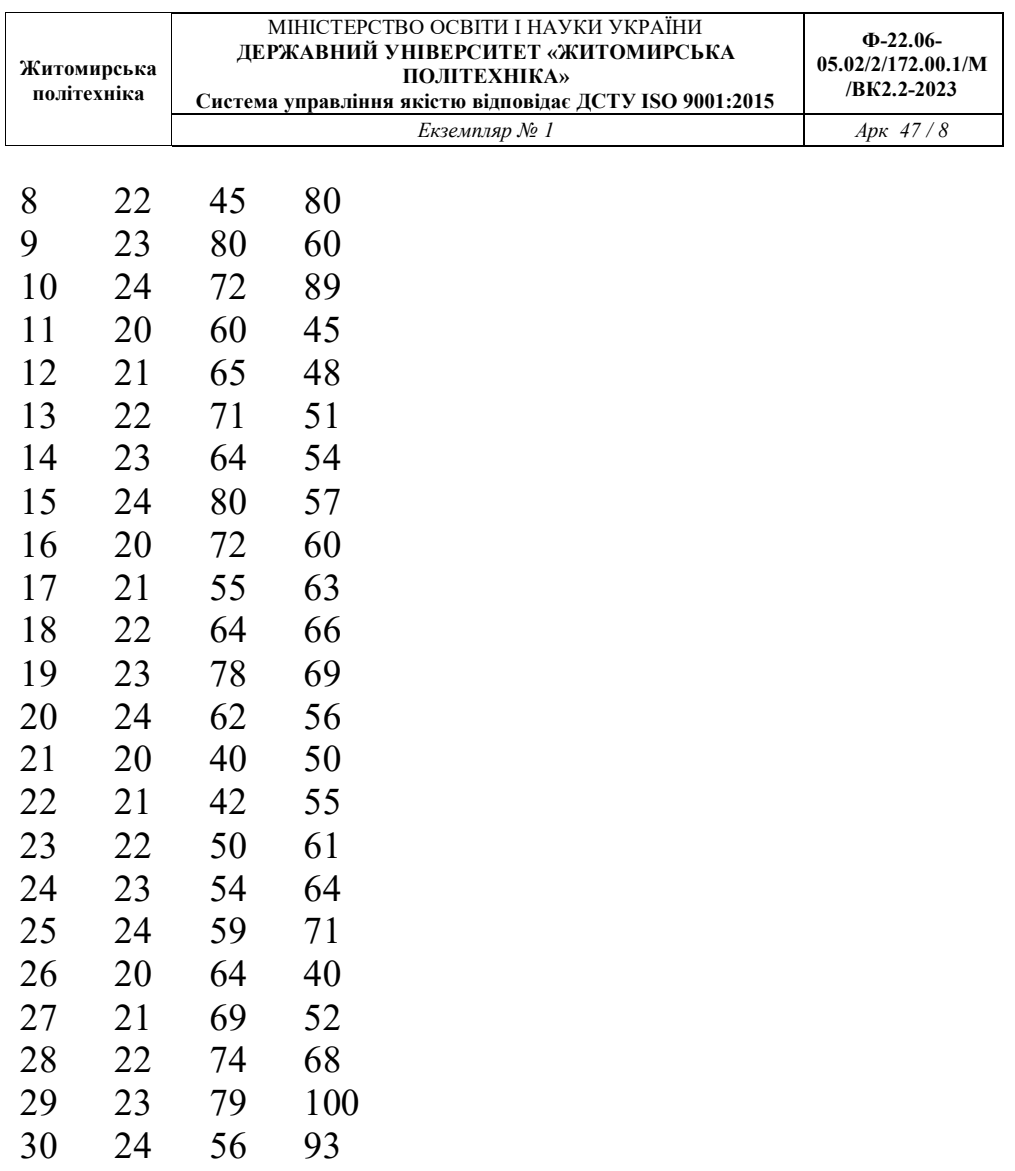

## **Лабораторна робота №2**

**Тема роботи:** Дослідження одноланкової повнодоступної комутаційної системи з втратами.

**Мета роботи:** Ознайомитися з основними методами визначення параметрів якості обслуговування одноланкової повнодоступної комутаційної системи з явними втратами.

## **Послідовність виконання роботи**

1. Студент перед початком лабораторної роботи ознайомлюється з темою, метою і теоретичними відомостями до лабораторної роботи, пише коротку підготовку, яка містить опис алгоритму обслуговування викликів з явними втратами і перелік методів розрахунку імовірності втрат для простого і примітивного потоків викликів.

2. Кожен студент отримує індивідуальне завдання, яке містить:

Tm – сумарний час моделювання, виражений в годинах;

Т – середню тривалість одного виклику, с;

с – середню кількість викликів одного абонента за одиницю часу, викл./год.;

N – кількість джерел викликів;

Y – середню інтенсивність навантаження, яка визначається за формулою Y=NcT, Ерл.

3. Виконати програму ОК\_lab2.exe, в основному діалоговому вікні якої вибрати пункт – «**Дослідження КС з явними втратами**».

У діалоговому вікні ввести вихідні дані згідно з своїм варіантом.

Ввести кількість ліній, які обслуговуватимуть задане навантаження і натиснути кнопку «Starting …».

4. Після виконання цього кроку на екрані ми отримали такі результати:

а) Розподіл Пуассона – теоретичний розподіл простого потоку викликів, побу-дований за формулою

$$
p_i(t) = \frac{(\lambda t)^i}{i!} e^{-\lambda t},
$$

де λ – інтенсивність надходження викликів (параметр потоку) від n абонентів протягом години,

t=T – інтервал спостереження, що дорівнює середній тривалості виклику, заданий вихідними даними варіанта,

pi(t) – імовірність надходження i викликів на проміжку часу t.

b) Розподіл Бернуллі – теоретичний розподіл примітивного потоку викликів, побудований за формулою

 $P_i = C_n^i a^i (1-a)^{n-i}$ 

де α=Y/n – інтенсивність навантаження одного джерела,

,

n – кількість джерел навантаження.

с) Згенерований розподіл потоку телефонних викликів – отриманий практичний розподіл імовірності надходження викликів у результаті імітаційного моделювання.

Результати а) та b) с) отримані для однакових параметрів λ, t, n і показані на рис. 1:

розподіл Пуассона – жовта крива,

розподіл Бернуллі – рожева крива,

згенерований розподіл – зелена крива.

Результат 1) – сумарна інтенсивність навантаження, яке надійшло на вхід комутаційної системи протягом Tm годин, обчислене як сума тривалостей зайняття всіх згенерованих викликів.

Результати 2, 3, 4 – це втрати, обчислені за першою формулою Ерланга, формулою Енгсета і отримані шляхом моделювання відповідно для заданої кількості ліній v.

5. Під час виконання лабораторної роботи, змінюючи кількість ліній v, потрібно заповнити таку таблицю:

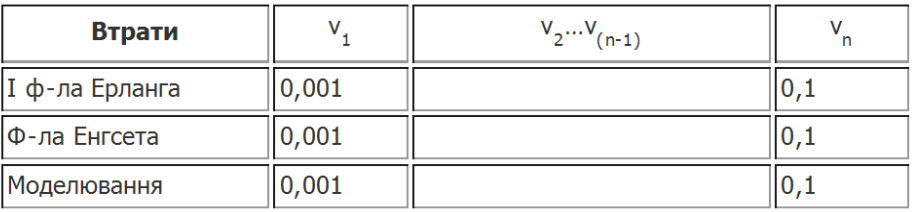

причому діапазон зміни кількості ліній повинен охопити проміжок імовірностей втрат [0,001;0,1], тобто від 0,1 до 10 % (що відповідає середній кількості втрат реальних комутаційних систем у годину найбільшого навантаження).

Значення (vn-v1) > 15 (більше 15 значень кількості ліній v).

На рис. 2 покроково відображається залежність імовірності втрат від кількості ліній для розглянутих трьох випадків:

жовта крива – результат першої формули Ерланга,

рожева крива – результат обчислень за формулою Енгсета,

зелена крива – результати імітаційного моделювання.

На рис. 3 показано часову діаграму:

інтенсивностей навантаження для всього періоду моделювання (синя крива),

інтенсивності обслуженого навантаження (червона крива)

інтенсивності втраченого навантаження (зелена крива).

6. Графічно зобразити результати табл. п. 5.

7. Користуючись графіком п. 6, визначити кількість ліній, за яких для заданої інтенсивності навантаження втрати за навантаженням будуть близькими до 1 %.

8. Натиснути кнопку «І Формула», після чого перед користувачем відкриється діалогове вікно визначення імовірності втрат за І формулою Ерланга від кількості ліній та інтенсивності навантаження. Ввести в програму задані викладачем вихідні дані: Y1…Y5.

9. Побудувати сукупність графіків Ev(Y)=f(v) при різних (заданих) Y.

10. Визначити, користуючись графіками, ефективність використання однієї лінії y1=Y/v для п'яти значень р і вибраної інтенсивності навантаження. Описати характер залежності y1=f(v).

11. Зробити загальні висновки до лабораторної роботи.

#### **Контрольні запитання**

1. Які дисципліни обслуговування телефонних викликів використовують у комутаційних системах?

2. Якими характеристиками описується якість обслуговування викликів комутаційною системою з явними втратами.

3. Дати визначення першої формули Ерланга.

4. Що означає кожен член, що входить в формулу.

5. Що можна визначити, користуючись I формулою Ерланга і формулою Енгсета.

6. Яким вимогам повинен відповідати потік викликів, щоб можна було використовувати І формулу Ерланга, формулу Енгсета.

7. Як користуватися кривими, побудованими за розглянутими в лабора-торній роботі формулами.

8. Що таке година найбільшого навантаження.

9. Який «робочий» діапазон втрат реальних комутаційних систем.

#### **Варіанти індивідуального завдання до лабораторної роботи № 5:**

V – номер варіанта;

Tm, год. – сумарний час моделювання;

T, с – середня тривалість виклику;

с, викл./год. – середня кількість викликів від одного абонента за одиницю часу;

N – кількість джерел викликів

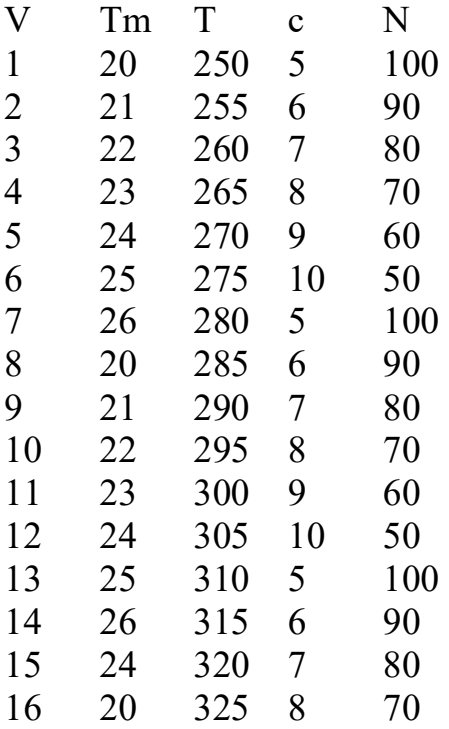

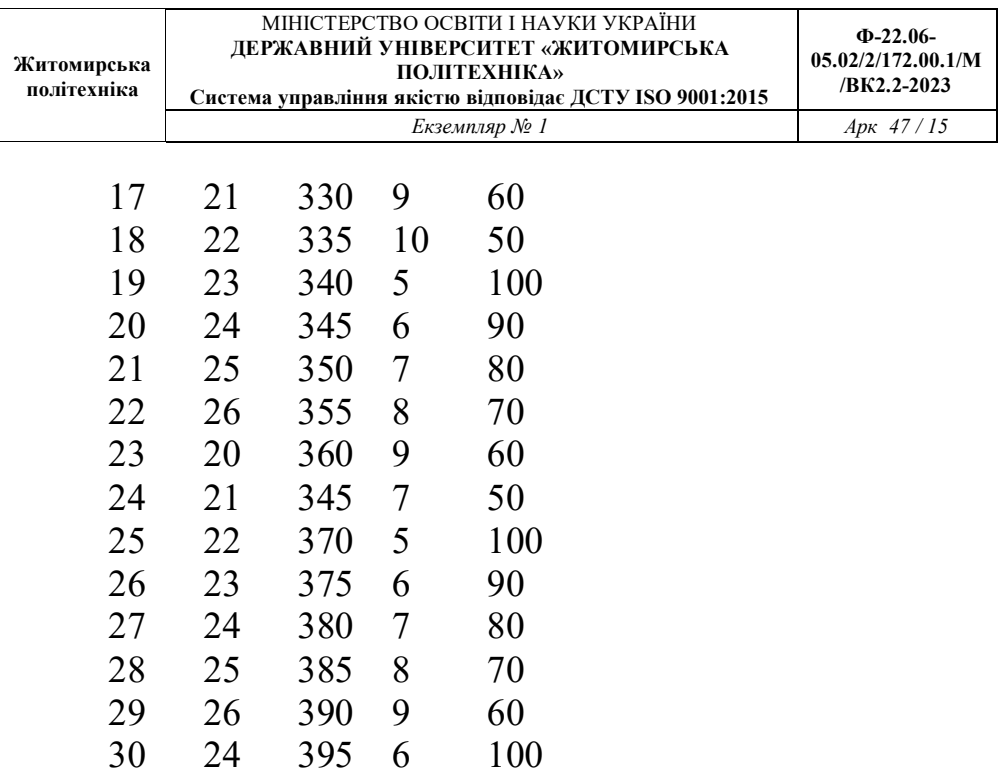

**Тема роботи:** Дослідження цифрового комутаційного блока типу «ЧАС».

**Мета роботи:** Вивчити принцип побудови і функціонування цифрового комутаційного блока типу «ЧАС», побудованого на статичних запам'ятовувальних пристроях з керуванням по входу, керуванням по виходу, керуванням по входу і виходу, а також на динамічних запам'ятовуючих пристроях.

#### **Послідовність виконання роботи**

1. Кожен студент перед початком лабораторної роботи ознайомлюється з темою, метою і теоретичними відомостями до лабораторної роботи, пише коротку підготовку, яка містить схему кожного з заданих видів комутаторів і короткий опис їх роботи.

2. Кожен студент отримує індивідуальне завдання, яке містить:

кількість канальних інтервалів в цифровій ліній, номер вхідного і вихідного канальних інтервалів, що необхідно скомутувати.

3. Виконати навчальну програму zkp.exe. У цій програмі вибрати пункт "Комутаційний блок час".

4. Вибрати пункт "Керування по входу".

У діалоговому вікні ввести вихідні дані згідно з варіантом і покроково виконати комутацію вхідного і вихідного канального інтервалу (КІ).

5. Зобразити схему комутатора і записати всю керуючу інформацію, яка використовується для комутації входу з виходом. Коротко описати процес комутації.

6. Вибрати "Комутаційний блок час з керуванням по виходу". Виконати для цього КБ пункти 4 та 5.

7. У головному вікні програми вибрати пункт "Комутаційний блок час з керуванням по входу і виходу". Виконати для цього КБ пункти 4 та 5.

8. Вибрати пункт "Комутаційний блок час на динамічних запам'ято-вуючих пристроях". Виконати для цього КБ пункти 4 та 5.

9. Порівняти роботу розглянутих комутаційних блоків. Пояснити, в яких випадках який комутаційний блок доцільніше використовувати.

10. Знайти кількість точок комутації (еквівалентних і просторових) і порівняти чотири розглянутих схеми по економічності.

11. Знайти тривалість циклу передавання і тривалість канального інтервалу.

12. Зобразити часову діаграму комутації вхідного і вихідного КІ.

13. Зробити висновки.

14. Письмово дати відповідь на контрольні запитання.

#### **Контрольні запитання**

1. Яку комутацію називать часовою ?

2. Від чого залежить тривалість циклу і тривалість канального інтервалу апаратури ІКМ?

2. Навести і пояснити формулу для визначення часу затримки, що вноситься комутатором типу "час", коли номер вхідного КІ більший за номер вихідного, і навпаки.

3. Яка розрядність однієї комірки адресного запам'ятовувального пристрою комутатора на статичних і на динамічних запам'ятовувальних пристроях?

4. Від чого залежить розрядність кодового слова апаратури з імпульсно-кодовою модуляцією?

5. Що таке еквівалентна точка комутації. Для чого вона використовується?

6. Від чого залежить кількість комірок і розрядність комірок ІЗП та АЗП?

**Варіанти індивідуального завдання до лабораторної роботи № 7:**

№ Варіанта Кількість КІ Вхідний КІ Вихідний КІ

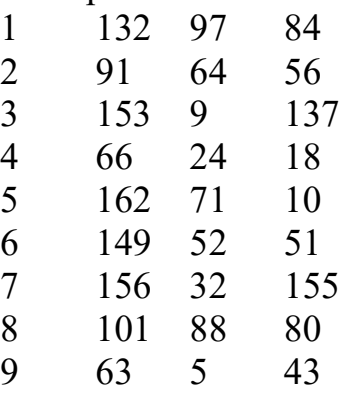

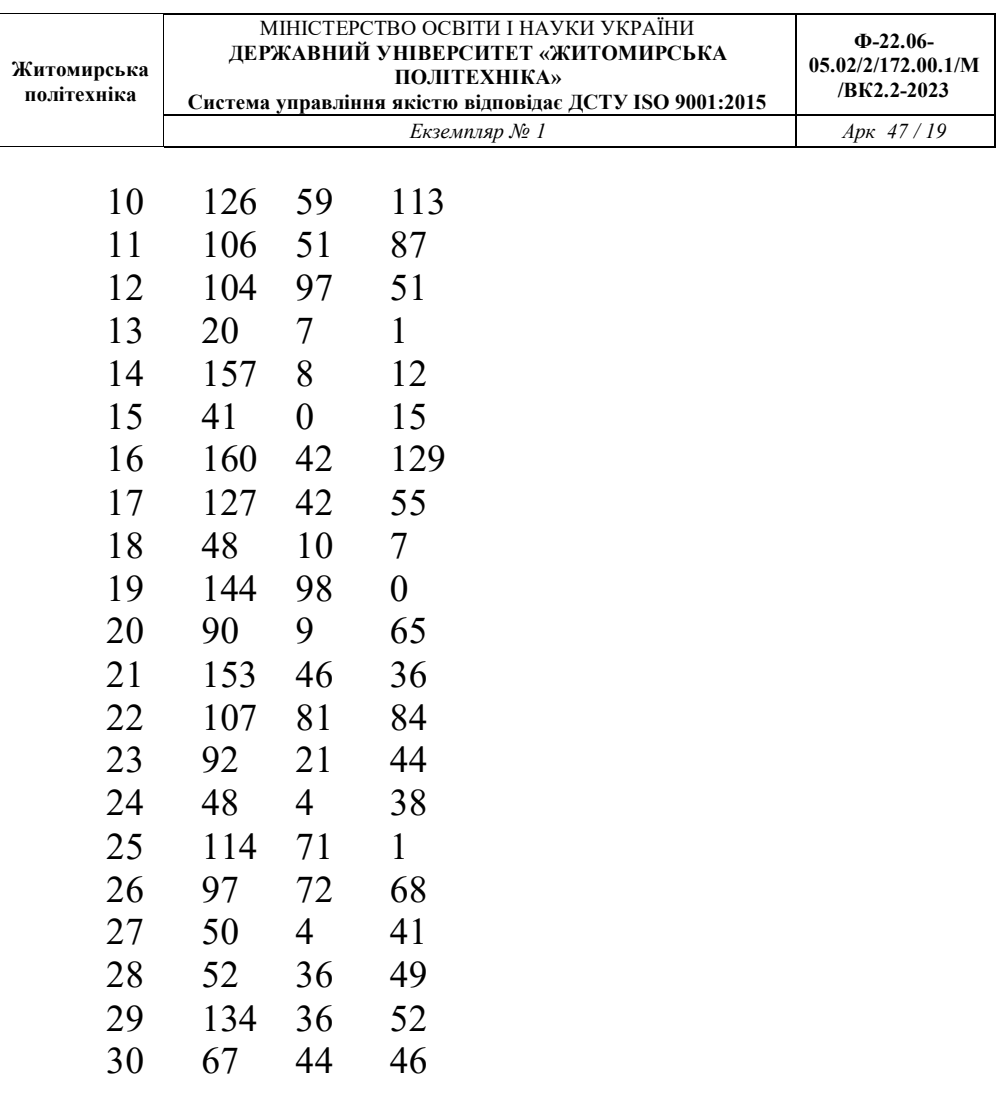

## **Лабораторна робота №4**

**Тема роботи:** Дослідження цифрового комутаційного блока типу «ЧАС/ПРОСТІР».

**Мета роботи:** Вивчити принцип побудови і функціонування цифрового комутаційного блока типу «ЧАС/ПРОСТІР».

## **Послідовність виконання роботи**

1. Кожен студент перед початком лабораторної роботи ознайомлюється з темою, метою і теоретичними відомостями до лабораторної роботи, пише коротку підготовку, яка містить схему кожного з заданих видів комутаторів і короткий опис їх роботи.

2. Кожен студент отримує індивідуальне завдання, яке містить:

кількість вхідних і вихідних групових трактів,

кількість канальних інтервалів в ГТ,

номер вхідного і вихідного групових трактів і канальних інтервалів, що необхідно скомутувати.

3. Виконати навчальну програму zkp.exe. У цій програмі вибрати пункт "Комутаційний блок час-простір".

4. Вибрати пункт "Комутаційний блок час-простір без розбиття трактів на групи". У діалоговому вікні ввести вихідні дані згідно з отриманим варіантом.

5. Із заданої комбінації вихідних даних провести комутацію за принципом «час», «простір» і «час-простір» і покроково виконати комутацію вхідного і вихідного КІ заданих групових трактів для кожного з варіантів.

6. Зобразити схему комутатора і записати всю керуючу інформацію, яка використовується для комутації входу з виходом. Коротко описати процес комутації.

7. Вибрати "Комутаційний блок час-простір з розбиттям вх/вих. ГТ на дві групи". Виконати для цього КБ пункти 4–6.

8. Порівняти роботу розглянутих комутаційних блоків. Пояснити, в яких випадках який комутаційний блок доцільніше використовувати.

9. Знайти кількість еквівалентних точок комутації і порівняти розглянуті схеми по економічності.

10. Зробити висновки.

11. Письмово дати відповідь на контрольні запитання.

## **Контрольні запитання**

1. Яку комутацію називають просторово-часовою ?

2. Від чого залежить тривалість циклу і тривалість канального інтервалу апаратури ІКМ?

3. Навести і пояснити формулу для визначення часу затримки, що вноситься комутатором типу "час-простір" коли номер вхідного КІ більший за номер вихідного, і навпаки.

4. Яка розрядність однієї комірки адресного запам'ятовувального пристрою комутатора «ЧП» з розбиттям вхідних і вихідних ГТ на дві групи?

5. Яка функція послідовно-паралельного і паралельнопослідовного перетворювача?

## **Варіанти індивідуального завдання до лабораторної роботи № 9:**

ГТ - груповий тракт;

КІ - канальний інтервал.

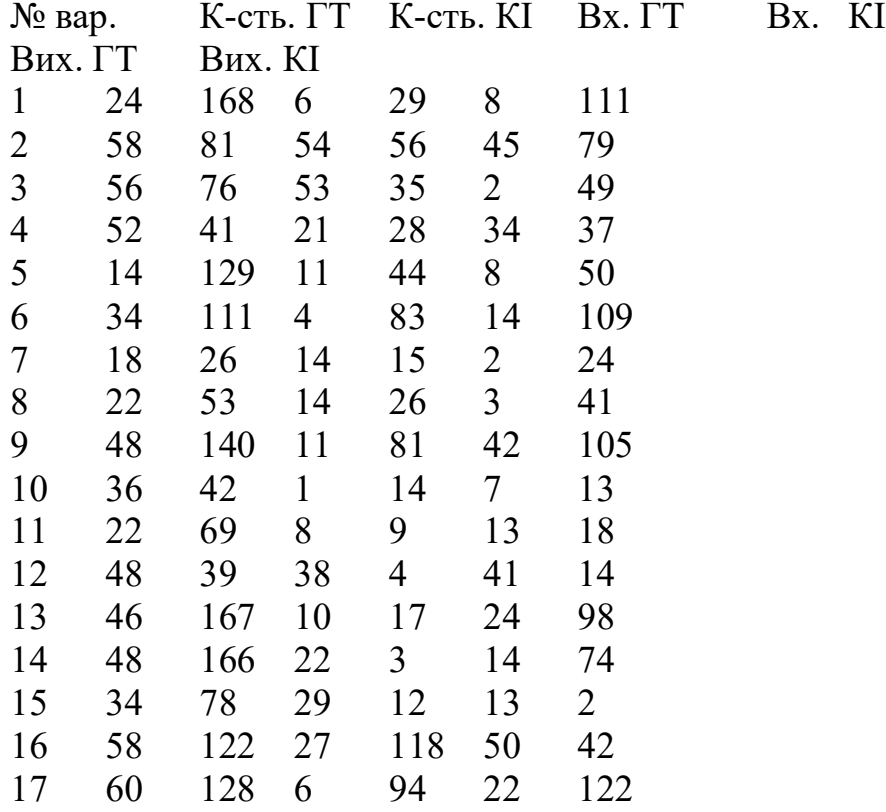

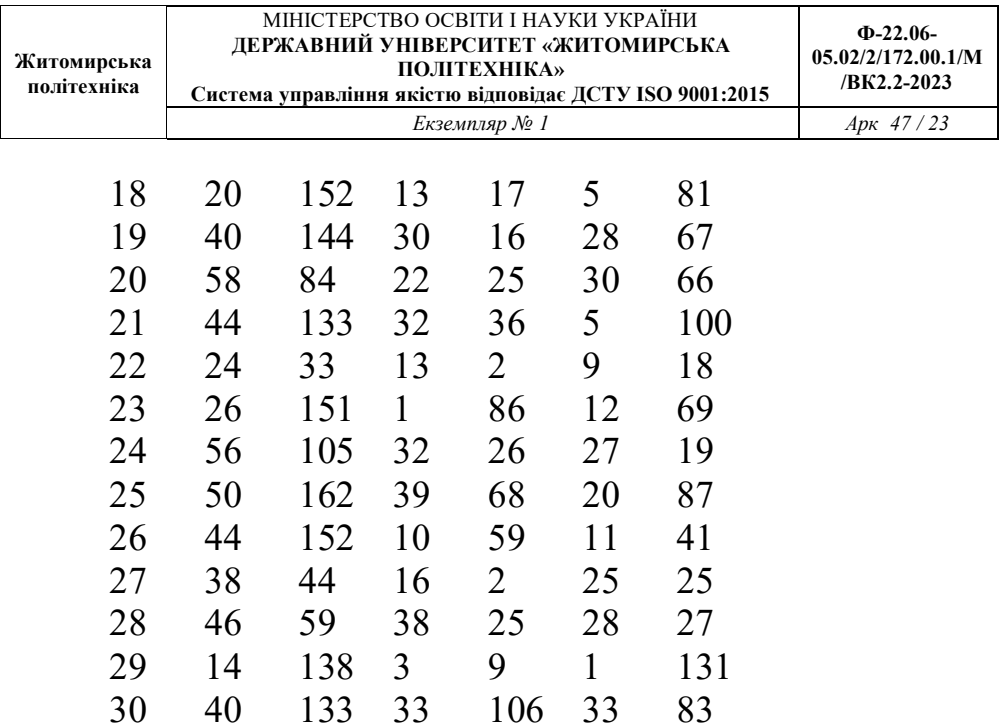

# **Практична робота №5.**

Дослідження корпоративної мережі в Packet Tracer

У цьому завданні ви дізнаєтесь про те, як використовувати Packet Tracer для моделювання мереж.

## **Завдання**

Надається файл з проектом мережі, рис. 1.

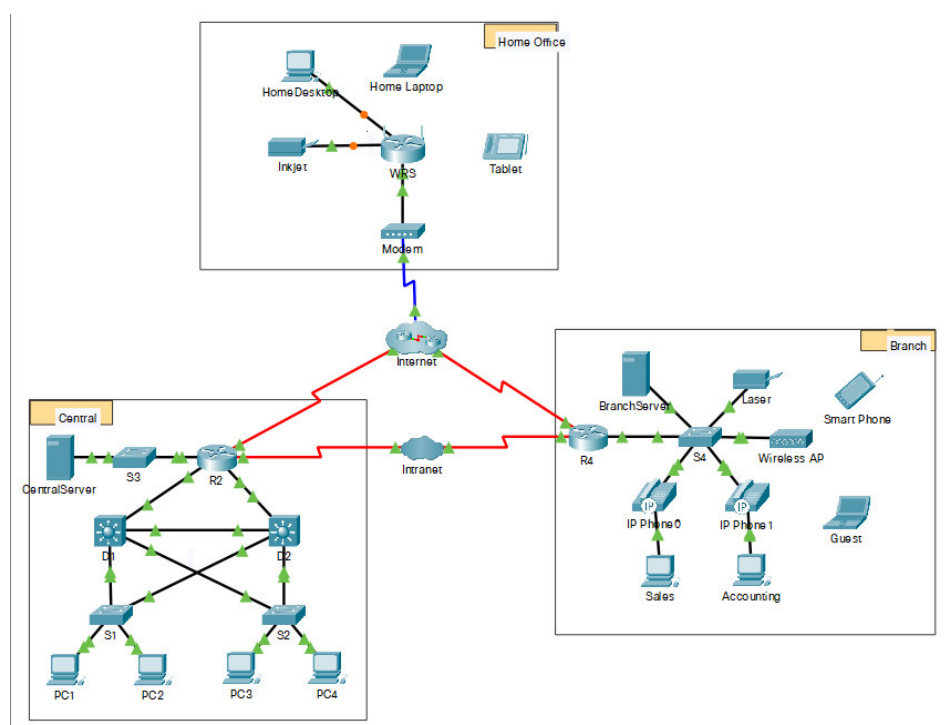

## **Цілі та задачі**

У цьому завдання модель мережі побудована з використанням різних технологій, які ви опануєте під час вивчення курсу CCNA. Вона містить спрощену версію корпоративної мережі малого чи середнього розміру. Вільно самостійно дослідіть мережу. Коли будете готові, дотримуйтесь наступних кроків і відповідайте на запитання.

**Примітка**: Неважливо чи Ви розумієте все з того, з чим доведеться мати справу у цьому завданні. Вільно самостійно дослідіть мережу. Якщо Вам до вподоби систематизований підхід, дотримуйтесь кроків, наведених нижче. Відповідайте на запитання якнайкраще, відповідно до ваших можливостей.

#### **Інструкції**

#### *Крок 1: Визначте типові компоненти мережі, що подані у Packet Tracer.*

Панель піктограм у нижньому лівому куті містить різні категорії мережних компонентів. Повинні бути доступні категорії, що відповідають проміжним пристроям, кінцевим пристроям і середовищам передавання даних. Категорія **Connections (З'єднання)** , яка позначена блискавкою, показує мережні середовища, які використовуються у Packet Tracer. Також є категорія **End Devices (Кінцеві пристрої)** і дві категорії, характерні для

## Packet Tracer: **Custom Made Devices (Пристрої з налаштуванням)** та **Multiuser Connection (Багатокористувацьке з'єднання)** .

Запитання:

Назвіть категорії проміжних пристроїв.

Не враховуючи інтернет- або інтранет- хмару, скільки піктограм у топології відповідають кінцевим пристроям (до яких можливе лише одне з'єднання)?

Якщо не брати до уваги два типи хмар, скільки піктограм у топології належать до проміжних пристроїв (з можливістю декількох підключень до них)?

Скільки кінцевих пристроїв **не є** настільними комп'ютерами?

Скільки різних типів з'єднань використовуються у мережній топології?

#### *Крок 2: Поясніть призначення пристроїв.*

Запитання:

- a. У Packet Tracer лише пристрій Server-PT може виконувати роль сервера. Desktop PCs (Настільні ПК) або Laptops (Ноутбуки) не можуть функціонувати як сервери. Виходячи з того, що вже вдалося вивчити, поясніть принцип моделі клієнт-сервер.
- b. Наведіть принаймні дві функції, які виконують проміжні пристрої.

c. Назвіть щонайменше два критерії для обрання типу мережного середовища.

#### *Крок 3: Зробіть порівняльну характеристику локальних і глобальних мереж.*

Запитання:

- a. Поясніть різницю між локальними і глобальними мережами. Наведіть приклад кожної з них.
- b. Скільки глобальних мереж можна побачити у мережі, створеній у Packet Tracer?
- c. Скільки локальних мереж ви бачите?
- d. Мережа Інтернет у цій мережі Packet Tracer подана дуже спрощено і не передає структуру і форму реальної мережі. Коротко опишіть Інтернет.
- e. Які традиційні способи підключення домашніх користувачів до мережі Інтернет?
- f Назвіть деякі поширені методи, якими користуються підприємства для підключення до мережі Інтернет у вашому регіоні?

## **Питання підвищеної складності**

Коли Ви мали можливість познайомитися з поданням мережі у цьому завданні у Packet Tracer, можливо Ви набули деяких нових навичок, які ви би хотіли випробувати. Або ви бажаєте детальніше вивчити цю мережу. Розуміючи, що більшість з того, що ви бачите або вивчаєте у Packet Tracer на разі поза межами Вашого рівня навичок, ось деякі завдання, які, можливо, Вам було б цікаво виконати. Не переймайтесь, якщо не зможете виконати усі з них. Незабаром ви станете досвідченим користувачем Packet Tracer та дизайнером мереж .

- Додайте до топології кінцевий пристрій і під'єднайте його до однієї з LAN за допомогою відповідного кабеля. Що ще потрібно цьому пристрою для надсилання даних іншим кінцевим користувачам? Чи можете Ви надати цю інформацію? Чи існує спосіб переконатися чи Ви правильно під'єднали цей пристрій?
- Додайте новий проміжний пристрій до однієї з мереж і під'єднайте його до однієї з локальних або глобальних мереж за допомогою відповідного кабеля. Що ще потрібно цьому пристрою аби виконувати роль проміжного для інших пристроїв у мережі?
- Створіть новий файл у Packet Tracer. Створіть П нову мережу, яка складається з щонайменше з двох локальних мереж, з'єднаних за допомогою глобальної мережі. Під'єднайте усі пристрої. Перегляньте початкове завдання у Packet Tracer аби зрозуміти, що ще може знадобитися для забезпечення функціонування нової мережі. Запишіть Ваші міркування і збережіть файл Packet Tracer . Можливо,

Ви захочете переглянути створену Вами мережу після опанування деяких нових навичок.

# **Зміст звіту**

- 1. Назва роботи, мета, версія програмного забезпечення.
- 2. Варіант для виконання та логічна топологія мережі.
- 3. Модель мережі у Packet Tracer.
- 4. Таблиці маршрутизації для довільних п'яти комп'ютерів.
- 5. Результат виконання команди ping.
- 6. Висновки.

# **Практична робота №6.** Дослідження проблем із з'єднанням

#### **Цілі та задачі**

У даній роботі з Packet Tracer ви спробуєте зробити пошук та вирішити проблеми з під'єднанням, якщо це можливо. В іншому випадку проблеми повинні бути чітко задокументовані для їх розгортання.

# **Довідкова інформація / Сценарій**

Користувачі повідомляють, що не можуть отримати доступ до веб-сервера www.cisco.pka після недавнього оновлення, яке включало додавання другого сервера DNS. Ви повинні визначити причину та спробувати вирішити проблеми, з якими звернулися користувачі. Чітко задокументуйте проблеми та можливі рішення. Ви не маєте доступу до пристроїв у хмарі або до сервера www.cisco.pka. Розгорніть проблему якщо це необхідно.

**Примітка:** До маршрутизатора R1 можна отримати доступ лише за допомогою SSH з іменем користувача **Admin01** та паролем **cisco12345**. Маршрутизатор R2 знаходиться в хмарі провайдера і не доступний для вас.

# **Таблиця адресації**

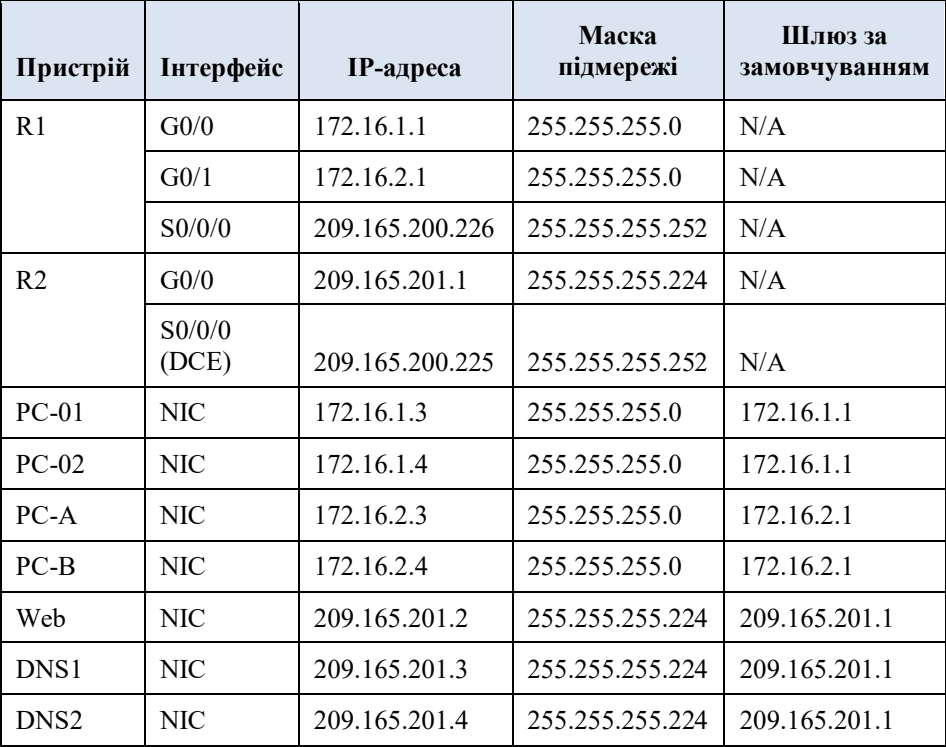

# **Інструкції**

## *Крок 1: Визначте проблеми під'єднання з PC-01.*

a. На PC-01 відкрийте командний рядок. Введіть команду **ipconfig**, щоб перевірити, яка IP-адреса та шлюз за замовчуванням призначені для PC-01. За необхідності внесіть правки відповідно до таблиці адресації.

b. Після перевірки/виправлення проблем із IP-адресою на PC-01 надішліть ping на шлюз за замовчуванням, веб-сервер та інші ПК. Чи був ping вдалим? Запишіть результати.

Ping до шлюзу за замовчуванням (172.16.1.1)?

На веб-сервер (209.165.201.2)?

Ping на PC-02?

На PC-A?

На PC-B?

c. На PC-01 скористуйтеся веб-браузером для доступу до веб-сервера. Надайте доступ до веб-сервера, спочатку ввівши URL-адресу http: //www.cisco.pka, а потім за допомогою IP-адреси 209.165.201.2. Запишіть результати.

Чи може PC-01 отримати доступ до www.cisco.pka?

Чи використовується IP-адреса веб-сервера?

# *Крок 2: Визначте проблеми з під'єднанням з PC-02.*

- a. На PC-02 відкрийте командний рядок. Введіть команду **ipconfig**, щоб перевірити конфігурацію IPадреси та шлюзу за замовчуванням. Внесіть правки за необхідності.
- b. Після перевірки/виправлення проблем із IP-адресою на PC-02 надішліть ping на шлюз за замовчуванням, веб-сервер та інші ПК. Чи був ping вдалим? Запишіть результати.

Ping до шлюзу за замовчуванням (172.16.1.1)? На веб-сервер (209.165.201.2)? Ping на PC-01? На PC-А? На PC-B?

c. На PC-02 за допомогою веб-браузера перейдіть на сторінку www.cisco.pka. Запишіть результати.

Запитання:

Чи може PC-02 отримати доступ до www.cisco.pka?

Чи використовується IP-адреса веб-сервера?

## *Крок 3: Визначте проблеми з під'єднанням за допомогою PC-А.*

- a. На PC-А відкрийте командний рядок. Введіть команду **ipconfig**, щоб перевірити конфігурацію IPадреси та шлюзу за замовчуванням. Внесіть правки за необхідності.
- b. Після виправлення проблем із IP-адресою на PC-A, надішліть ping на веб-сервер, шлюз за замовчуванням та інші ПК. Чи були результати команди ping успішними? Запишіть результати.

На веб-сервер (209.165.201.2)?

Ping до шлюзу за замовчуванням (172.16.2.1)?

Ping на PC-B?

На PC-01?

На PC-02?

c. На PC-A за допомогою веб-браузера перейдіть на сторінку www.cisco.pka. Запишіть результати.

Чи може PC-А отримати доступ до www.cisco.pka? Чи використовується IP-адреса веб-сервера?

## *Крок 4: Визначте проблеми з під'єднанням за допомогою PC-B.*

- a. На PC-B відкрийте командний рядок. Введіть команду **ipconfig**, щоб перевірити конфігурацію IPадреси та шлюзу за замовчуванням. Внесіть правки за необхідності.
- b. Після виправлення проблем із IP-адресою на PC-B, надішліть ping на веб-сервер, шлюз за замовчуванням та інші ПК. Чи були результати команди ping успішними? Запишіть результати.

На веб-сервер (209.165.201.2)?

Ping до шлюзу за замовчуванням (172.16.2.1)?

Ping на PC-A?

На PC-01?

На PC-02?

c. За допомогою веб-браузера перейдіть на сторінку www.cisco.pka. Запишіть результати.

Чи може PC-B отримати доступ до www.cisco.pka?

e. Чи можна вирішити всі проблеми на PC-B і все ж таки використовувати DNS2? Якщо ні, що вам необхідно зробити?

#### *Крок 5: Перевірте з'єднання.*

Переконайтесь, що всі ПК можуть отримати доступ до веб-сервера www.cisco.pka.

Відсоток завершення повинен становити 100%. Якщо ні, переконайтеся , що інформація про конфігурацію IP є правильною на всіх пристроях і що вона відповідає вказаній у таблиці адресації.

#### **Зміст звіту**

- 1. Назва роботи, цілі і задачі роботи.
- 2. Модель мережі у Packet Tracer.
- 3. Лістинг виконання завдань і відповіді на запитання.
- 4. Висновки.

## **Практична робота №7.**

Дослідження неполадок шлюзу за замовчуванням

#### **Цілі та задачі**

**Частина 1: Перевірка документації мережі та виявлення проблем**

**Частина 2: Впровадження, перевірка та документування рішень**

## **Довідкова інформація**

Для того, щоб пристрій міг обмінюватися даними з багатьма мережами, на ньому потрібно налаштувати IPадресу, маску підмережі та шлюз за замовчуванням. Шлюз за замовчуванням використовується, коли хост хоче відправити пакет на пристрій в іншій мережі. Адреса шлюзу за замовчуванням зазвичай є адресою інтерфейсу маршрутизатора, підключеного до локальної мережі хоста. У цій практичній роботі ви завершите документування мережі. Потім ви перевірите документацію мережі, перевіряючи наскрізне підключення та усуваючи неполадки. Метод усунення неполадок, який ви будете використовувати, складається з наступних кроків:

a. Перевірити мережну документацію та використати тести для виявлення проблем.

- b. Визначити відповідний спосіб вирішення конкретної проблеми.
- c. Реалізувати цей спосіб вирішення.
- d. Провести тестування та перевірити, чи усунено проблему.
- e. Задокументувати цей спосіб вирішення.

Протягом навчання CCNA вам зустрічатимуться різні описи методів усунення неполадок, а також різні способи перевірки та документування проблем і рішень. Це зроблено навмисно. Не існує стандартного набору чи шаблонів для усунення несправностей. Кожна організація розробляє унікальні процеси та стандарти документації (навіть якщо цей процес «у нас такого немає»). Проте всі ефективні методи усунення неполадок, як правило, включають в себе наведені вище дії.

**Примітка**: Якщо ви добре знайомі з налаштуваннями шлюзу за замовчуванням, ця практична робота може здатися більш складною, ніж могла би бути. Ймовірно, ви зможете швидко виявити та вирішити усі проблеми з підключенням, і зробите це швидше, ніж якби виконували усі ці процедури. Проте, по мірі продовження вивчення, мережі і проблеми, з якими ви стикатиметеся, ставатимуть все складнішими. В таких ситуаціях єдиним ефективним способом виявлення і вирішення проблем є використання такого

## систематичного підходу, який використовується у даній практичній роботі.

#### **Таблиця адресації**

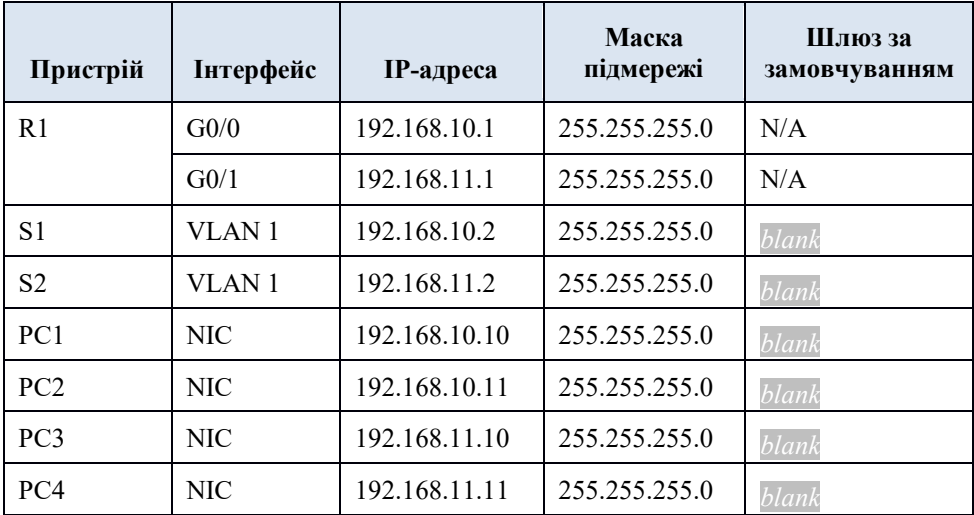

#### **Інструкції**

## *Частина 1: Перевірка документації мережі та виявлення проблем*

У Частині 1 цієї практичної роботи заповніть документацію та виконайте перевірку підключення для виявлення проблем. Крім того, ви визначите відповідне рішення цих проблем для подальшої реалізації у Частині 2.

# **Крок 1: Перевірте документацію мережі та виявіть будь-які проблеми.**

- a. Перш ніж ви зможете ефективно протестувати мережу, вам необхідно мати повну документацію. Зверніть увагу на **Таблицю адресації** , деякі відомості в ній відсутні. Доповніть **Таблицю адресації**, заповнивши відсутні відомості про шлюз за замовчуванням для комутаторів і комп'ютерів.
- b. Протестуйте підключення пристроїв в одній мережі. Виявивши та виправивши проблеми локального доступу, ви зможете краще перевірити віддалене підключення, коли матимете впевненість, що локальне підключення працює.

План перевірки може бути таким же простим, як і список тестів на підключення. Виконайте нижченаведені тести, щоб перевірити локальне підключення та виявити будь-які проблеми доступу. Перша проблема вже задокументована, але ви повинні реалізувати і перевірити це рішення під час виконання Частини 2.

#### **Документація для тестування та перевірки**

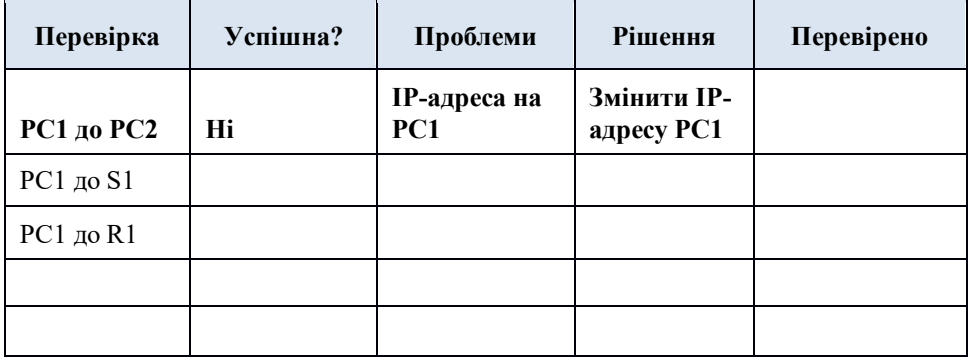

**Примітка**: Таблицю наведено в якості прикладу; вам потрібно створити власний документ. Для малювання таблиці можна використовувати як папір і олівець, так і текстовий редактор чи електронну таблицю. Якщо вам потрібні подальші вказівки, проконсультуйтеся з інструктором.

c. Перевірте підключення до віддалених пристроїв (наприклад, від PC1 до PC4) і задокументуйте будьякі проблеми. Це часто називають *наскрізним підключенням (end-to-end connectivity)*. Це означає, що всі пристрої в мережі мають повне підключення, дозволене мережною політикою.

**Примітка**: Тестування віддаленого підключення поки може бути неможливим, оскільки спочатку потрібно вирішити проблеми з локальним підключенням. Після того, як ви усунули ці проблеми, поверніться до цього кроку і перевірте підключення між мережами.

# **Крок 2: Визначте відповідний спосіб вирішення конкретної проблеми.**

- a. Використовуючи свої знання про те, як працюють мережі, та ваші навички налаштування пристроїв, знайдіть причину проблеми. Наприклад, S1 не є причиною проблеми підключення між PC1 і PC2. Колір з'єднань - зелений, і жодні налаштування на S1 не призведуть до того, що трафік не проходитиме між PC1 і PC2. Так що проблема повинна бути з PC1, PC2 або обома.
- b. Перевірте адресацію пристроїв, щоб переконатися, що вона відповідає мережній документації. Наприклад, IP-адреса для PC1 є неправильною, як свідчить перевірка за допомогою команди **ipconfig**.
- c. Запропонуйте рішення, яке, на вашу думку, усуне проблему і задокументуйте його. Наприклад, змінити IP-адресу для PC1 відповідно до документації.

**Примітка**: Зазвичай існує більше одного способу вирішення. Однак, вважається кращою практикою в усуненні неполадок, реалізовувати та перевіряти по одному рішенню за раз. Застосування більш ніж одного рішення може спричинити додаткові проблеми в складнішому сценарії.

# *Частина 2: Впровадження, перевірка та документування рішень*

У Частині 2 цієї практичної роботи ви будете реалізовувати рішення, визначені вами в Частині 1. Потім ви перевірятимете, чи рішення спрацювало. Можливо, вам доведеться повернутися до Частини 1, щоб завершити виявлення всіх проблем.

# **Крок 1. Реалізуйте рішення проблем з підключенням.**

Зверніться до вашої документації в Частині 1. Виберіть першу проблему і реалізуйте запропоноване вами рішення. Наприклад, виправити IP-адресу на PC1.

# **Крок 2: Переконайтеся, чи усунено тепер проблему**

a. Виконайте тест, який ви використовували для виявлення проблеми, та переконайтеся, що ваше рішення усунуло проблему. Наприклад, чи може PC1 тепер надсилати запит ping на PC2?

**.** 

b. Якщо проблему вирішено, відмітьте це у документації. Наприклад, в таблиці вище вистачило б простої галочки в графі «Перевірено».

# **Крок 3: Переконайтеся, що всі проблеми вирішено.**

- a. Якщо у вас все ще є невирішена проблема з рішенням, яке ще не було реалізовано, поверніться до Частини 2, Кроку 1.
- b. Якщо всі поточні проблеми вирішено, чи вирішили ви також будь-які проблеми віддаленого підключення (наприклад, чи може PC1 надіслати запит ping на PC4)? Якщо відповідь "ні", поверніться до Частини 1, Кроку 1с, щоб перевірити віддалене підключення.

# **Зміст звіту**

- 1. Назва роботи, цілі і задачі роботи.
- 2. Модель мережі у Packet Tracer.
- 3. Лістинг виконання завдань і відповіді на запитання.
- 4. Висновки.

# **Практична робота №8.**

Проектування та побудова мережі невеликого підприємства

## **Цілі та задачі**

Пояснити, як створюється, налаштовується та перевіряється невелика мережа безпосередньо пов'язаних сегментів.

# **Довідкова інформація /Сценарій**

**Примітка:** Це завдання найкраще виконувати в групах по 2-3 студенти. Проектування і побудова мережі з нуля.

– Ваш дизайн повинен включати мінімум один маршрутизатор Cisco 4321, два комутатори Cisco 2960 і два ПК.

– Повністю налаштуйте мережу і використовуйте IPv4 або IPv6 (підмережа повинна бути включена як частина вашої схеми адресації).

– Перевірте мережу за допомогою принаймні п'яти команд show.

– Захистіть мережу за допомогою SSH, захищених паролів і паролів на консольній лінії (мінімум).

Створіть критерії, які будуть використовуватися для неформального оцінювання колегами. Представте свій Capstone Project на заняттях та дайте відповідь на запитання колег та інструктора!

# **Необхідні ресурси**

• Packet Tracer

• Критерії, створені студентом / групою, для оцінки завдання

#### **Запитання для самоперевірки**

1. Що було найважчою частиною цього завдання? Запишіть тут свою відповідь.

2. Чому, на вашу думку, мережна документація настільки важлива у цьому завданні і в реальному світі?

## **Зміст звіту**

1. Назва роботи, цілі і задачі роботи.

2. Модель мережі у Packet Tracer.

3. Лістинг виконання завдань і відповіді на запитання.

4. Висновки.

#### **Список літератури**

- 1. Воропаєва В.Я., В.І. Бессараб, В.В. Турупалов, В.В. Червинський. Теорія телетрафіку. Навчальний посібник для студентів напрямку підготовки «Телекомунікації». – Львів : Видавництво «Магнолія 2006». – 2021. – 223 с.
- 2. O. Wendell. CCNA 200-301 Official Cert Guide, Volume 1. – Pearson Education, 2019. – 848 p.
- 3. Децик К.О., Бурачок Р.А. Системи комутації та розподілу інформації. Навчальний посібник. Львів: Видавництво Львівської політехніки, 2022. – 332 с.
- 4. Кармелюк Г.І. Теорія ймовірності та математична статистика. Посібник з розв'язування задач : Навч. Посібник. – К.: Центр учбової літератури, 2017 – 576 с.
- 5. [Todd Lammle.](https://www.amazon.com/Todd-Lammle/e/B000APOJ5M/ref=dp_byline_cont_book_1) CCNA Routing and Switching Complete Study Guide: Exam 100-105, Exam 200- 105, Exam 200-125 2nd Edition. – Sybex, 2016. – 903p.